### POLITECNICO DI MILANO

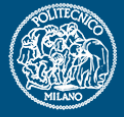

# **Generazione di geometrie**

Politecnico di Milano Dipartimento di Ingegneria **Aerospaziale** 

Corso di Progetto Aerospaziale **Esercitazione 1** 

Marco Morandini **morandini@aero.polimi.it Alessandro De Gaspari degaspari@aero.polimi.it Andrea Parrinello parrinello@aero.polimi.it parrinello@aero.polimi.it**

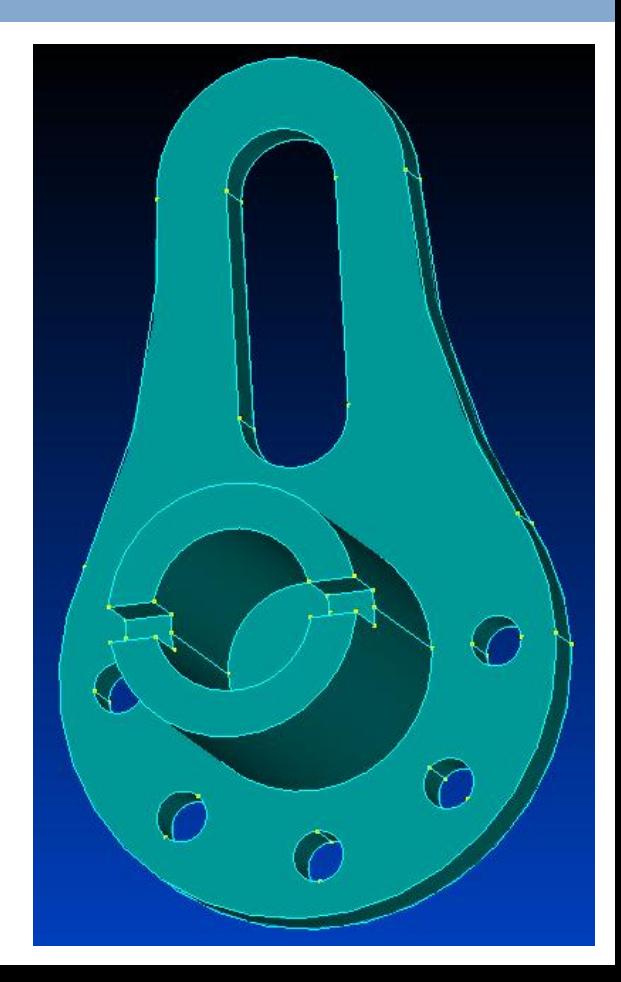

### **Creazione delle curve di base (I)**

Selezionare Geometry - Curve Circle - Center. Immettere le coordinate del centro (0,0,0) e premere OK; immettere il valore del raggio (50) e premere OK.

Il comando permette di inserire un'altra circonferenza: inserire le coordinate del secondo centro (0,95,0), premere OK, inserire il raggio (25) e premere OK. CANCEL per uscire dal comando.

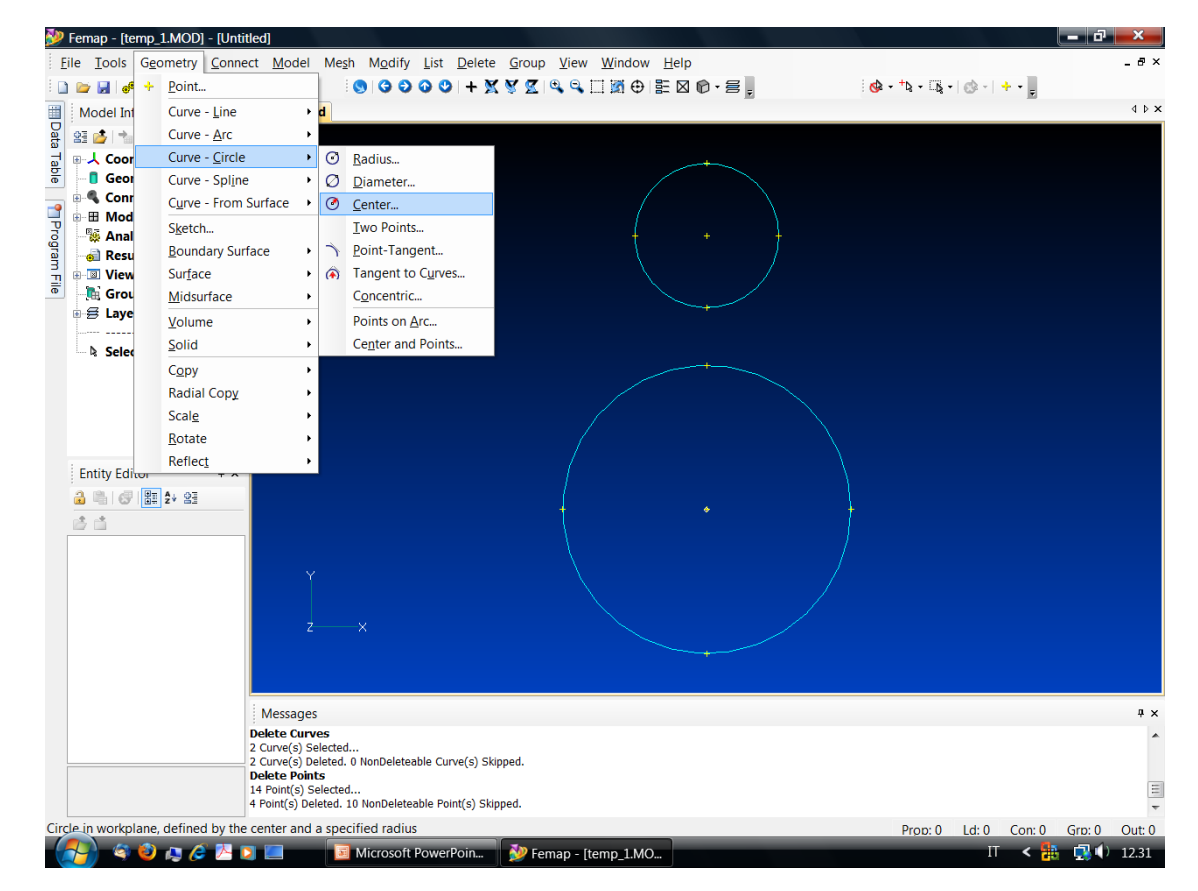

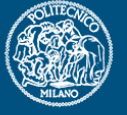

# **Creazione delle curve di base (II)**

Modalità **Snap to Point** (tasto destro del mouse).

Selezionare Geometry - Curve Line - Project Points. Selezionare il punto A e premere OK; selezionare lo stesso punto, sottrarre 60 dal valore delle Y e premere OK per creare il segmento 1. Ripetere per il segmento 4.

Selezionare **Modify - Break** e spezzare le due circonferenze nei punti A e B.

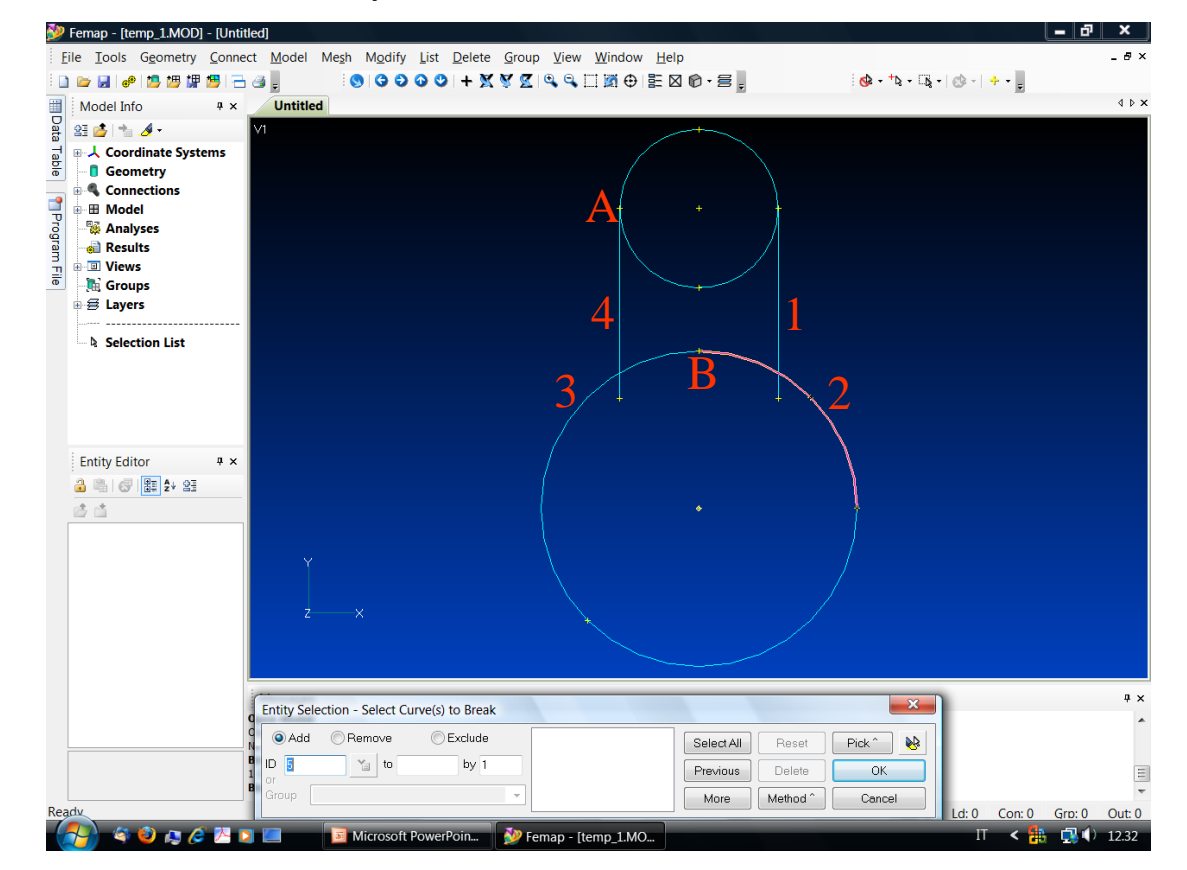

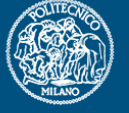

### **POLITECNICO DI MILANO**

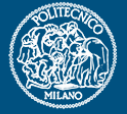

# **Raccordi tra le due circonferenze**

Modalità Snap to Screen.

Selezionare Modify - Fillet. Selezionare la curva 1 e 2 rimanendo con il cursore del mouse nella porzione di piano in cui si vuole venga posizionato il centro del raggio di raccordo (pari a 143). Ripetere con le curve 3 e 4.

Selezionare Delete - Geometry - Curve e cancellare la metà interna della circonferenza superiore.

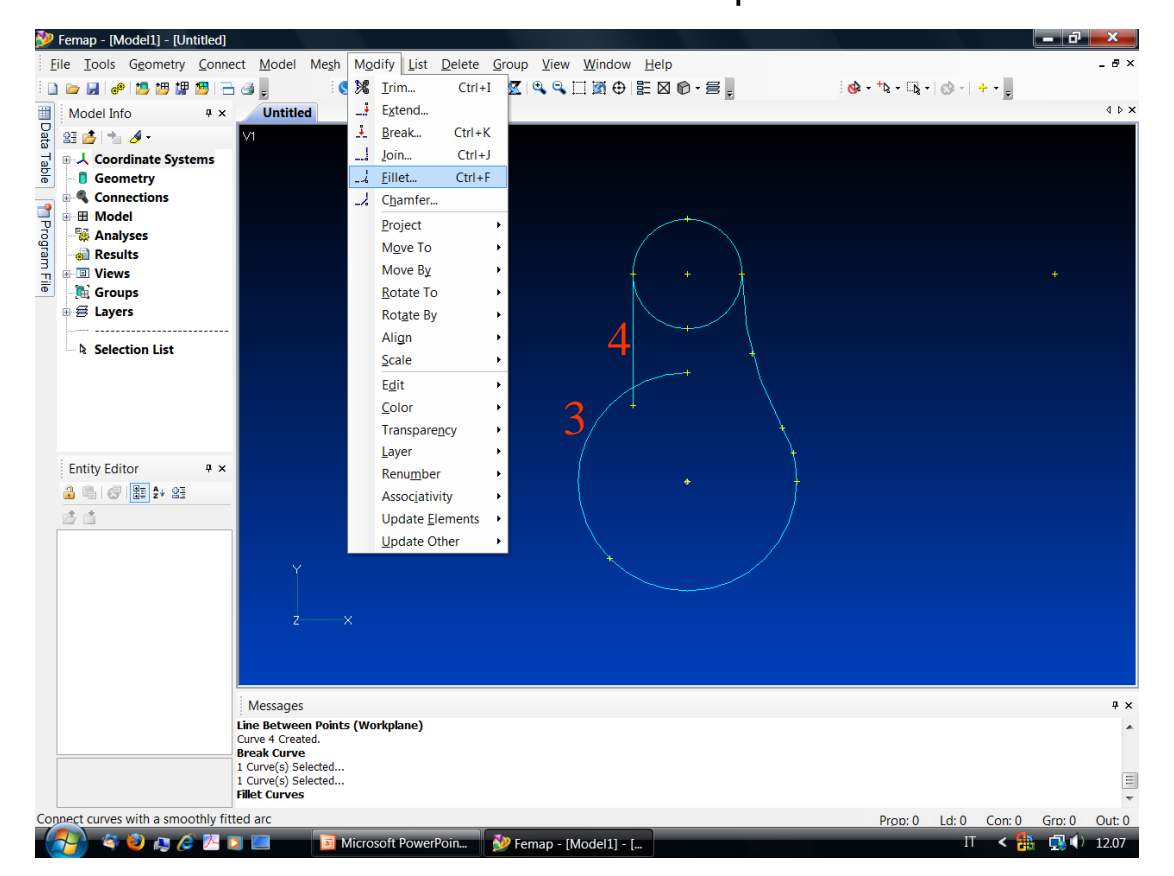

#### **…**

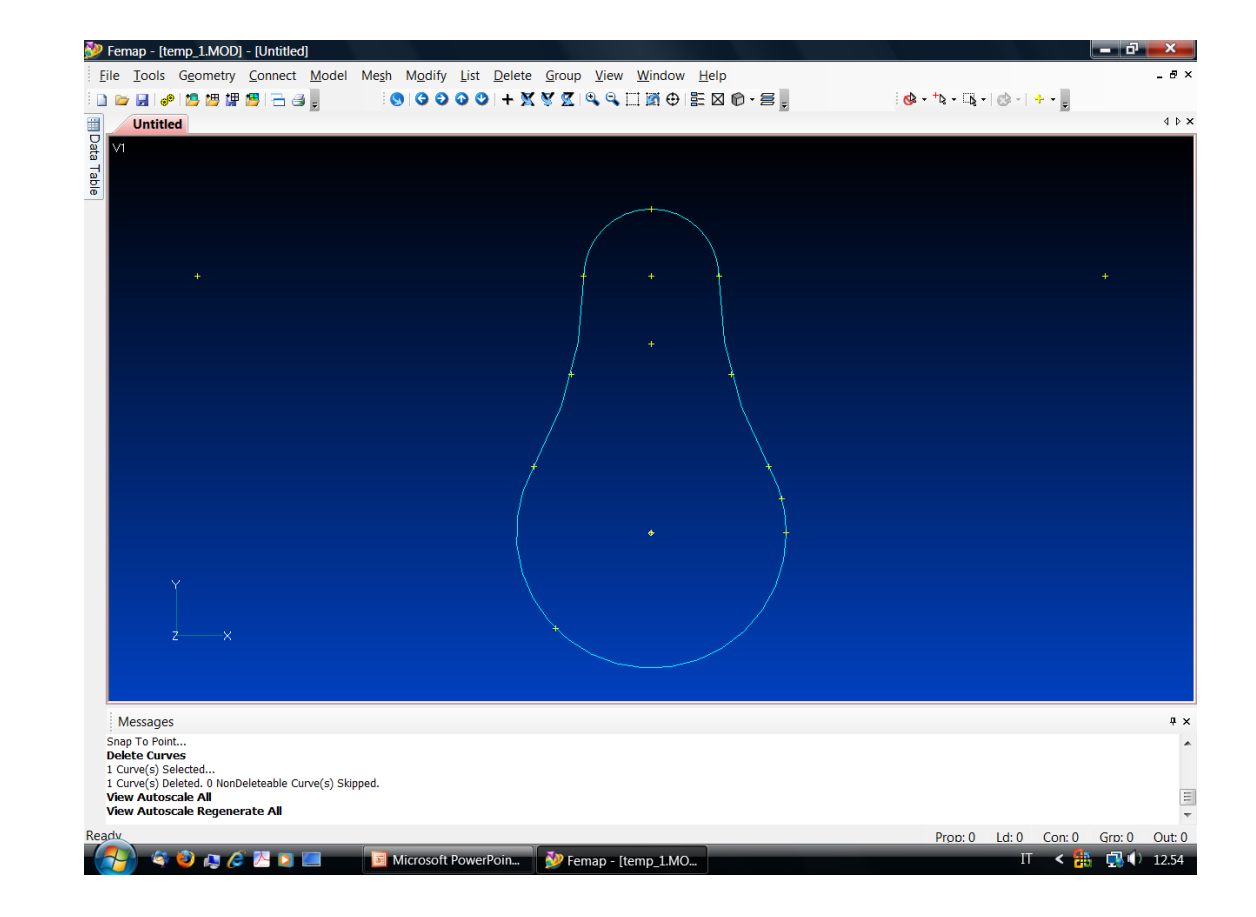

**POLITECNICO DI MILANO** 

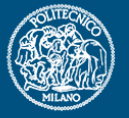

Procedere con la generazione della superficie e con l'estrusione del solido corrispondente.

Per la creazione dell'asola, dei fori nella flangia e della guida scanalata è possibile fare riferimento all'esempio 4 della guida di Femap…

# **Esercizio 2 – Staffa angolata**

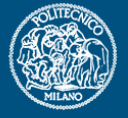

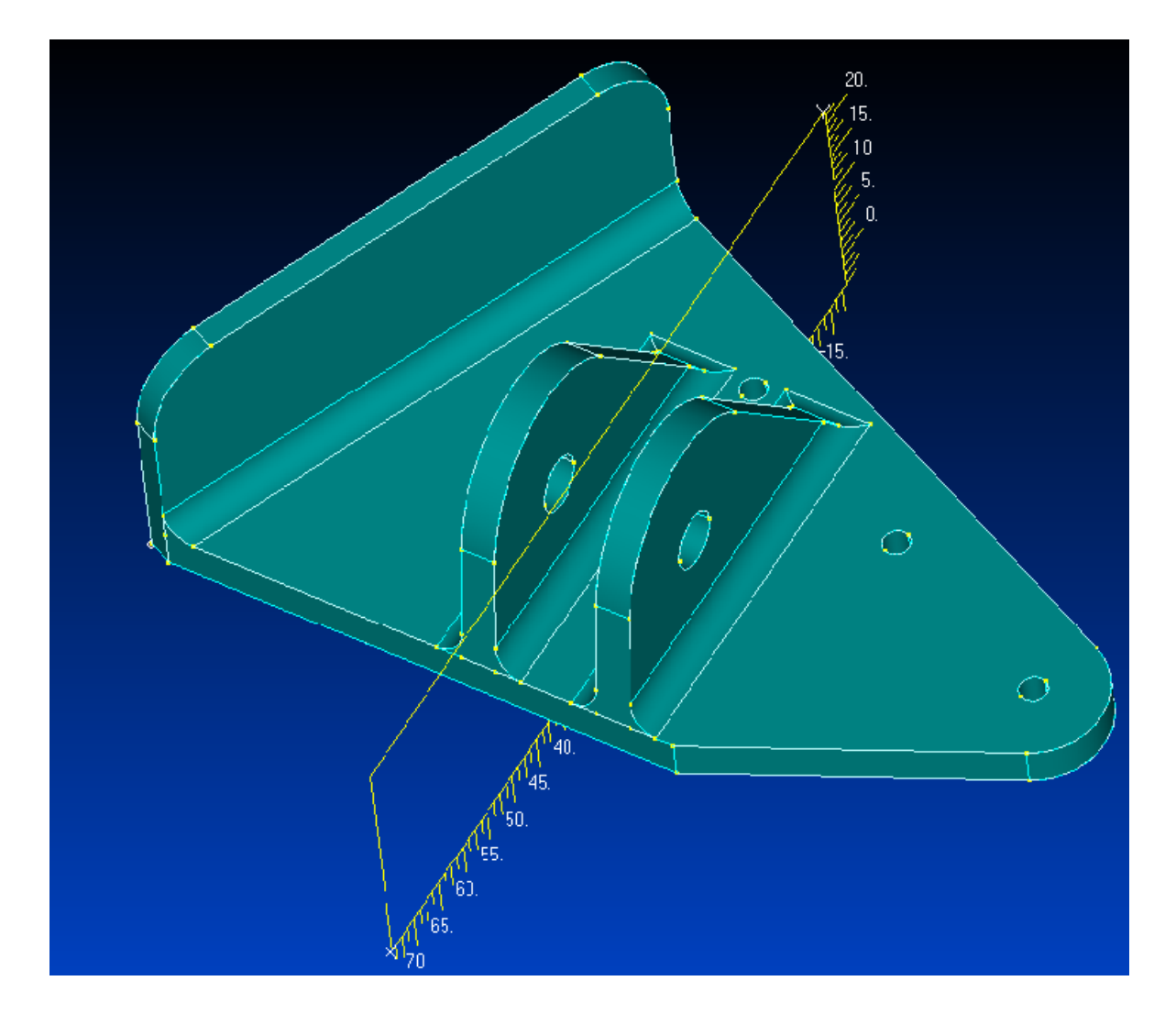

# **Staffa angolata - disegni costruttivi**

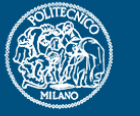

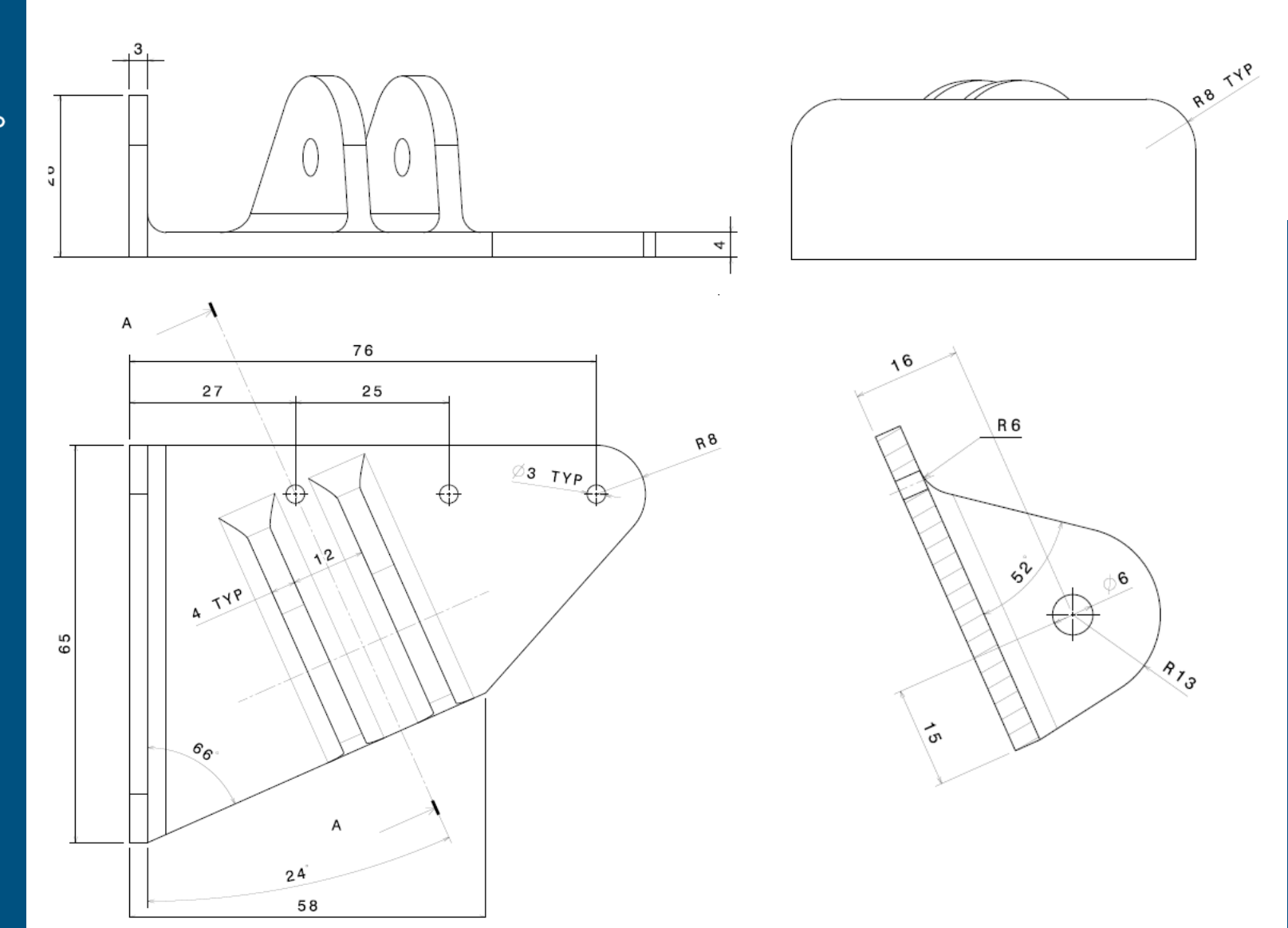

### **Staffa angolata – sequenza (I)**

POLITECNICO DI MILANO

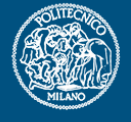

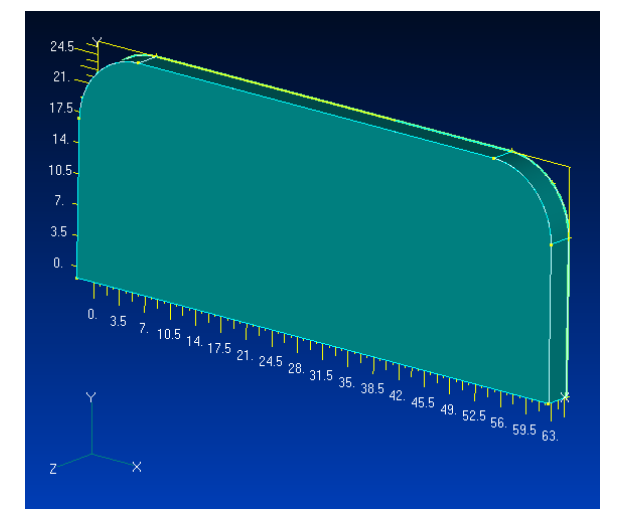

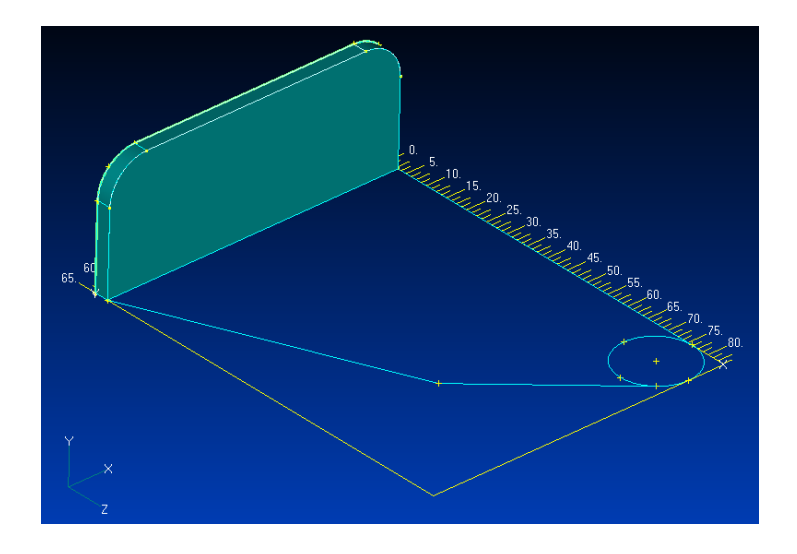

- 1. Creare la piastra laterale.
- 2. Creare le curve di base della piastra forata (in un Workplane Locale).
- 3. Estrudere piastra forata.

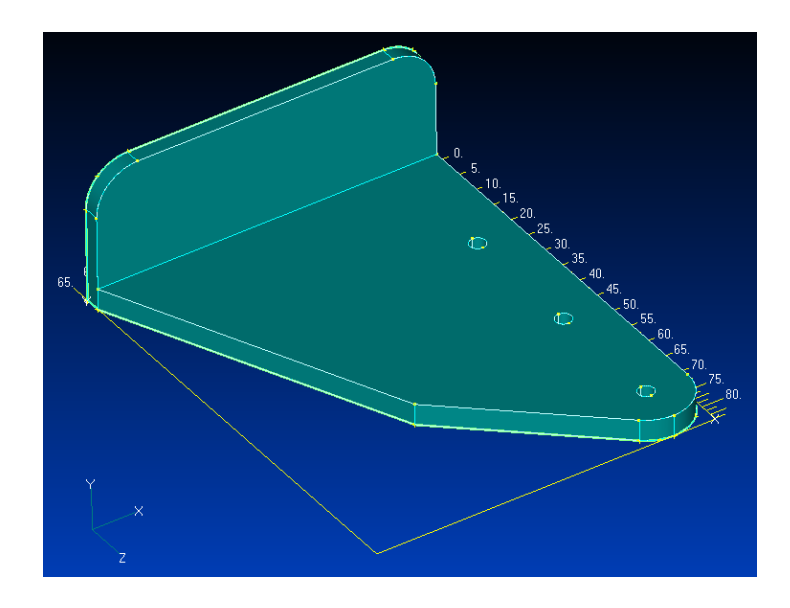

### **Staffa angolata – sequenza (II)**

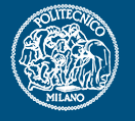

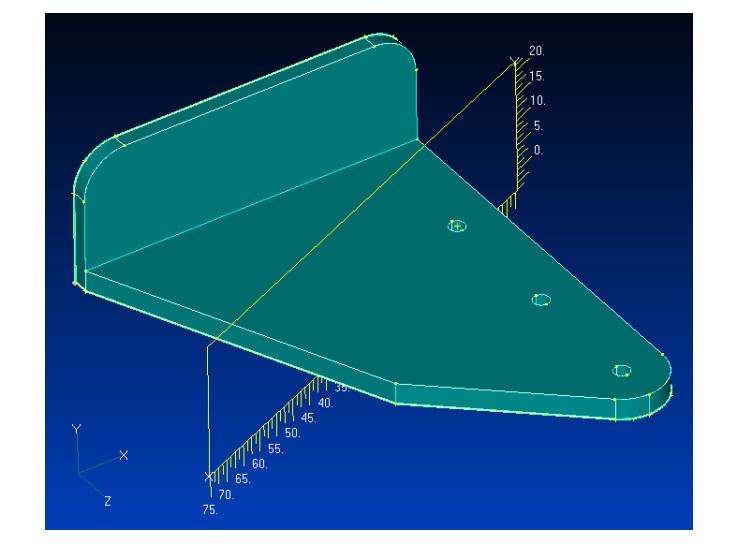

- 1. Workplane riferito al primo foro con angolo di 24°.
- 2. Creare profilo aletta.
- 3. Creare superfici normali al profilo e estrudere le due alette.
- 4. Cancellare geometria in eccesso e, per concludere, creare raccordi con il comando Solid – Fillet.

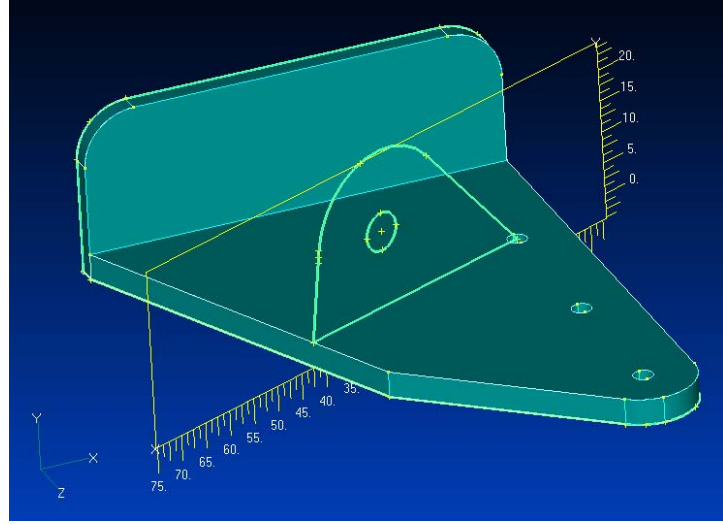

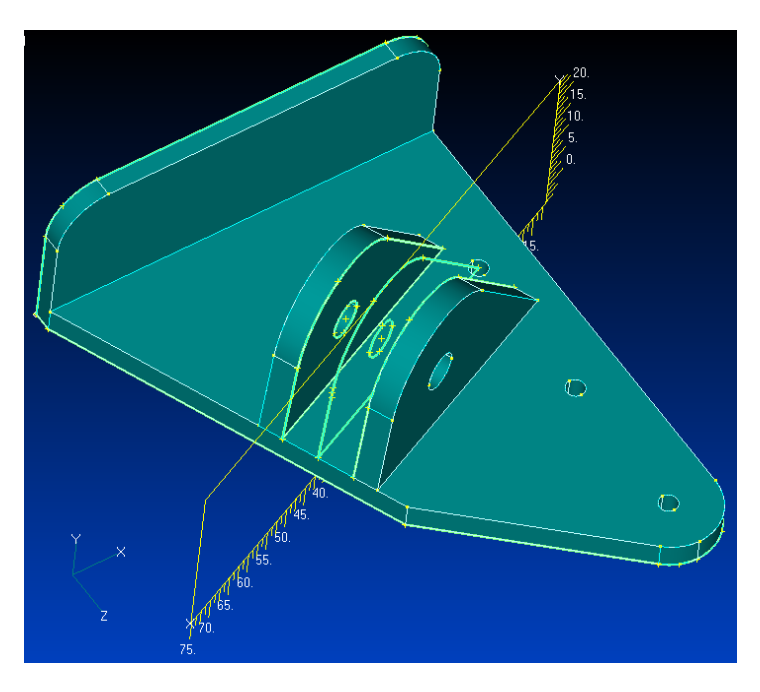